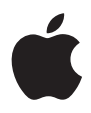

# **iPod mini Guide de l'utilisateur**

# **Table des matières**

#### **Présentation**

- Configuration requise
- Quatre étapes pour écouter de la musique sur votre iPod mini

#### **Utilisation de l'iPod mini**

- Utilisation des commandes de l'iPod mini
- Connexion et déconnexion de l'iPod mini
- Organisation et transfert de votre musique
- Modification des réglages de l'iPod mini
- Utilisation des fonctions supplémentaires de votre iPod mini
- Recharge de la batterie de l'iPod mini
- Accessoires de l'iPod mini

#### **Astuces et dépannage**

- **En savoir plus, service et assistance**
- **Sécurité et entretien**

# **<sup>1</sup> Présentation**

# Apple vous félicite pour l'acquisition de votre iPod mini. Lisez cette partie afin de vous familiariser rapidement avec l'iPod mini.

L'iPod mini fonctionne avec le logiciel de musique iTunes inclus sur le CD de l'iPod. Utilisez iTunes pour importer des morceaux depuis vos CD ou votre collection de musique numérique sur votre ordinateur ou rendez-vous dans la boutique iTunes Music Store (disponible uniquement dans certains pays) pour acheter et télécharger des morceaux. Organisez ensuite vos morceaux, puis transférez-les vers l'iPod mini.

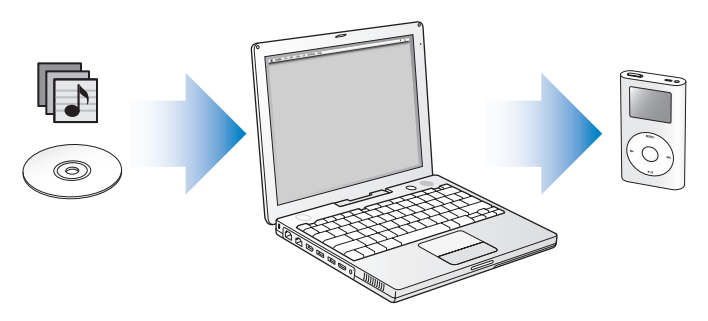

## **Apprendre à utiliser l'iPod mini**

Lisez ce chapitre pour configurer l'iPod mini et écouter de la musique sans plus attendre. Pour plus d'informations sur la lecture de musique sur l'iPod mini et sur l'utilisation de ses autres fonctionnalités, reportez-vous à la section ["Utilisation de l'iPod mini" à la page 13](#page-12-0).

#### **Guide d'initiation de l'iPod**

Pour avoir accès à une initiation interactive sur le transfert et la lecture de musique sur l'iPod (disponible dans certains pays uniquement), rendez-vous sur www.apple.com/fr/support/ipod.

## **Fonctionnalités de l'iPod mini**

L'iPod mini n'est pas seulement un lecteur de musique. L'iPod mini permet de :

- stocker des milliers de morceaux provenant de vos CD ou de votre collection de musique numérique afin de pouvoir les écouter pendant vos déplacements ;
- écouter des livres audio achetés sur l'iTunes Music Store ou audible.com :
- $\bullet$  écouter des podcasts, des sortes de présentations radio téléchargeables sur Internet ;
- organiser votre musique en listes de lecture On-The-Go ;
- Â stocker des fichiers et autres données en utilisant l'iPod mini comme disque dur externe ;
- modifier les réglages de l'égaliseur afin d'améliorer la qualité de la musique ;
- stocker et synchroniser des informations telles que les coordonnées, calendriers et listes de choses à faire de votre ordinateur ;
- vous en servir comme bloc-notes :
- configurer une alarme :
- jouer à des jeux et bien plus encore...

# <span id="page-4-0"></span>Configuration requise

**Pour utiliser l'iPod mini avec un Macintosh, vous devez disposer des éléments suivants :**

- Un Macintosh avec :
	- Un port USB 2.0 intégré à forte alimentation
	- Â ou bien un port FireWire intégré et un câble optionnel iPod Dock Connector vers FireWire.

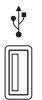

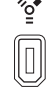

Port USB 2.0 à forte alimentation Port FireWire 400 à 6 broches

*Remarque :* le câble iPod Dock Connector vers FireWire est disponible à la vente sur www.apple.com/francestore.

- Mac OS X 10.2.8, Mac OS X 10.3.4 ou ultérieur.
- iTunes 4.7 ou ultérieur (inclus sur le CD de l'iPod).

Pour vérifier que vous disposez de la dernière version d'iTunes, allez à l'adresse www.apple.com/fr/itunes.

• Le logiciel de l'iPod mini (inclus sur le CD de l'iPod).

**Pour utiliser l'iPod mini avec un PC sous Windows, vous devez disposer des éléments suivants :**

- Un PC sous Windows avec :
	- Un port USB 2.0 intégré à forte alimentation (ou une carte USB 2.0 à forte alimentation installée)
	- Â ou bien un port FireWire intégré (ou une carte FireWire installée) et un câble optionnel iPod Dock Connector vers FireWire.

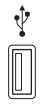

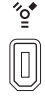

Port USB 2.0 à forte alimentation

Port FireWire 400 à 6 broches (IEEE 1394)

Pour en savoir plus sur les cartes FireWire et USB compatibles, allez à l'adresse www.apple.com/fr/ipod.

*Remarque :* le câble iPod Dock Connector vers FireWire est disponible à la vente sur www.apple.com/francestore.

- Â Soit Windows 2000 avec le Service Pack 4 ou ultérieur, soit Windows XP Édition Familiale ou Professionnelle.
- ¡Tunes 4.7 ou ultérieur (inclus sur le CD de l'iPod).

Pour vérifier que vous disposez de la dernière version d'iTunes, allez à l'adresse www.apple.com/fr/itunes.

• Le logiciel de l'iPod mini (inclus sur le CD de l'iPod).

**Votre iPod mini comprend les éléments suivants :**

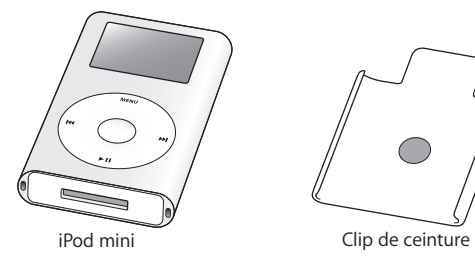

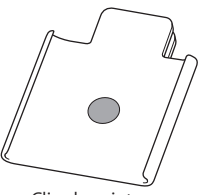

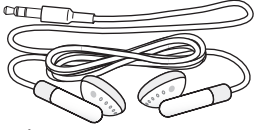

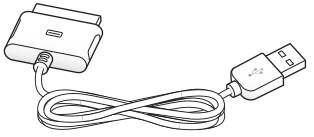

Écouteurs Apple Earphones Câble iPod Dock Connector vers USB 2.0

# <span id="page-7-0"></span>Quatre étapes pour écouter de la musique sur votre iPod mini

Pour configurer l'iPod mini, installez le logiciel se trouvant sur le CD de l'iPod et importez des morceaux à partir de votre collection de musique sur CD ou de l'iTunes Music Store (disponible dans certains pays uniquement). Transférez ensuite les morceaux vers l'iPod mini. Vous pouvez désormais écouter votre musique.

#### **Étape 1 : Installation du logiciel**

Insérez le CD de l'iPod dans votre ordinateur, puis installez iTunes et le logiciel de l'iPod mini.

#### **Étape 2 : Importation de musique sur votre ordinateur**

Terminez cette étape si vous n'avez pas encore transféré de la musique sur votre ordinateur. Vous pouvez soit importer de la musique provenant de vos CD audio, soit (si vous disposez d'une connexion à Internet) acheter de la musique en ligne et la télécharger sur votre ordinateur via la boutique iTunes Music Store. Vous pouvez faire votre choix parmi un million de morceaux et écouter un extrait de 30 secondes de n'importe quel morceau. iTunes Music Store est actuellement disponible uniquement dans certains pays.

#### **Pour importer la musique de vos CD audio dans votre ordinateur :**

- **1** Insérez un CD dans votre ordinateur. iTunes s'ouvre automatiquement et le CD est sélectionné dans la liste Source d'iTunes.
- **2** Désélectionnez les morceaux que vous ne souhaitez pas transférer puis cliquez sur Importer.
- **3** Répétez l'opération pour tout autre CD avec des morceaux que vous voulez importer.

#### **Pour acheter de la musique en ligne :**

- **1** Ouvrez iTunes, puis cliquez sur Music Store dans la liste Source.
- **2** Cliquez sur le bouton Compte puis suivez les instructions à l'écran pour créer un compte ou saisir les informations de votre compte Apple ou AOL (America Online) ; cette option est disponible dans certains pays uniquement.

## **Étape 3 : Connectez l'iPod mini pour recharger la batterie et transférer de la musique**

Connectez l'iPod mini à un port USB 2.0 à forte alimentation sur l'ordinateur à l'aide du câble iPod Dock Connector vers USB 2.0.

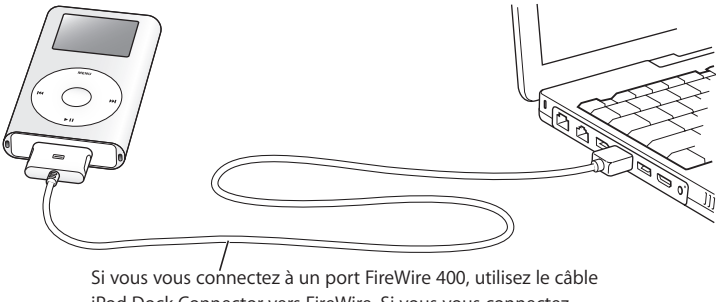

iPod Dock Connector vers FireWire. Si vous vous connectez à un port USB 2.0 à forte alimentation, utilisez le câble iPod Dock Connector vers USB 2.0 (disponible séparément). iTunes s'ouvre automatiquement dès que vous connectez l'iPod mini à votre ordinateur. Suivez les instructions très faciles qui s'affichent à l'écran pour transférer des morceaux et des listes de lecture vers l'iPod mini.

#### **Pour recharger la batterie de l**'**iPod mini:**

La batterie se recharge dès que l'iPod mini est connecté à votre ordinateur. Avant de déconnecter l'iPod mini pour la première fois, laissez la batterie en charge pendant au moins une heure.

*Important :* assurez-vous de connecter l'iPod mini à un port USB 2.0 à forte alimentation ou à un concentrateur USB 2.0 connecté à l'ordinateur. L'iPod mini ne peut fonctionner s'il est connecté à un port USB à faible alimentation, comme ceux que l'on trouve par exemple sur les claviers et d'autres périphériques.

Si l'icône de la batterie dans l'angle supérieur droit de l'écran de l'iPod mini représente un éclair, c'est que l'iPod mini est connecté à un port USB 2.0 à forte alimentation et que la batterie se recharge (voir [la page 46](#page-45-0) pour plus d'informations).

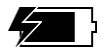

*Si vous travaillez sur un ordinateur portable doté d'un port USB 2.0 à forte alimentation*, branchez l'ordinateur à une prise de courant avant de connecter l'iPod mini pour obtenir des résultats optimaux.

*Si votre ordinateur est doté non pas d'un port USB 2.0 à forte alimentation mais d'un port FireWire 400 (IEEE 1394) à six broches,* vous pouvez connecter l'iPod mini au moyen du câble optionnel iPod Dock Connector vers FireWire, disponible sur www.apple.com/francestore.

*Si votre PC sous Windows n'est doté ni d'un port USB 2.0 ni d'un port FireWire 400 (IEEE 1394) à six broches,* vous pouvez acheter une carte USB 2.0 ou une carte FireWire afin de l'installer sur votre ordinateur.

Pour plus d'informations à propos de la compatibilité des cartes FireWire et USB et des câbles de l'iPod, consultez le site Web www.apple.com/fr/ipod.

### **Étape 4 : Écoute de morceaux**

Quand le transfert de musique est terminé et que vous êtes prêt à déconnecter l'iPod mini, pressez les deux bords du connecteur Dock pour déconnecter le câble de l'iPod mini.

Utilisez ensuite la molette cliquable et le bouton de sélection (situés au centre de l'iPod mini) pour rechercher un morceau. Appuyez sur le bouton de lecture ou de sélection. Bonne écoute !

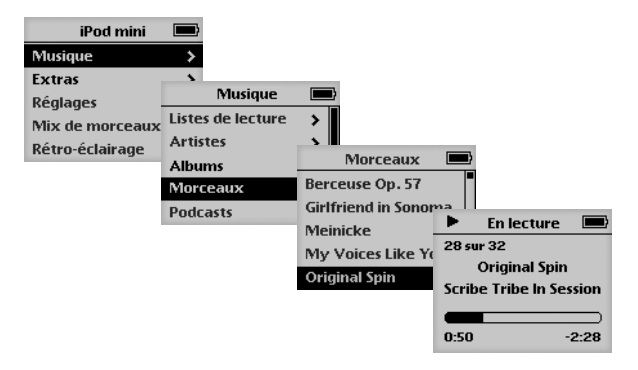

## **Pour en savoir plus**

Reportez-vous au chapitre suivant pour en savoir plus sur l'utilisation de la molette cliquable et des autres commandes de l'iPod mini, le transfert de musique vers l'iPod mini et la gestion de la musique sur ce dernier, l'utilisation des autres fonctionnalités de l'iPod mini, la recharge de la batterie et l'utilisation des accessoires de l'iPod mini.

# <span id="page-12-0"></span>**<sup>2</sup> Utilisation de l'iPod mini**

Lisez cette section pour en savoir plus sur l'utilisation des commandes de l'iPod mini, le transfert de musique, la recharge de la batterie et l'utilisation des fonctionnalités supplémentaires de votre iPod mini.

# Utilisation des commandes de l'iPod mini

Appuyez sur ce bouton pour allumer l'iPod mini. Le menu principal apparaît.

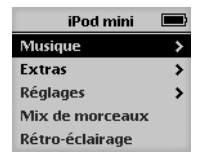

Servez-vous de la molette cliquable et du bouton de sélection pour naviguer dans les menus à l'écran, lire des morceaux, modifier des réglages et afficher des informations. Déplacez légèrement votre pouce de manière circulaire sur la molette cliquable pour mettre en surbrillance un élément du menu. Appuyez sur le bouton de sélection pour sélectionner un élément. Cliquez sur le bouton de menu de la molette pour revenir au menu précédent.

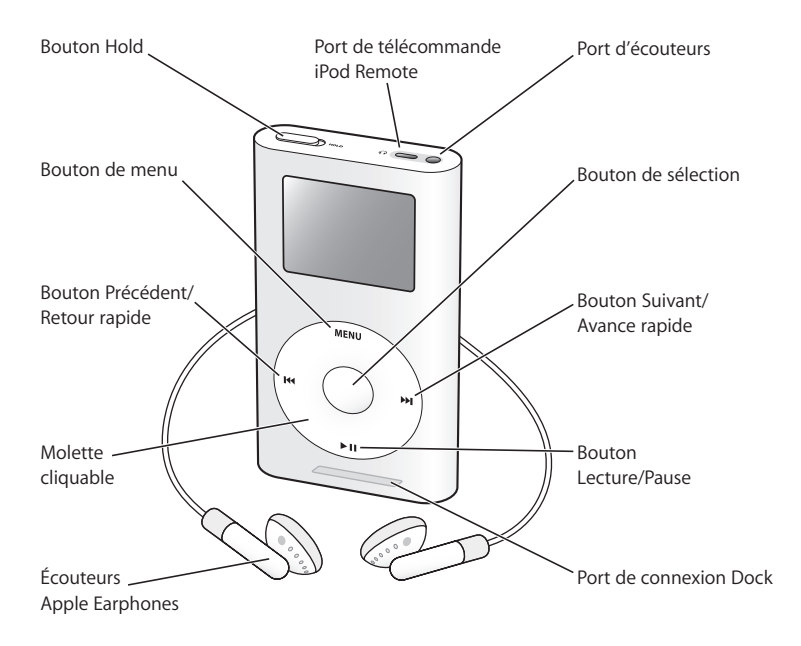

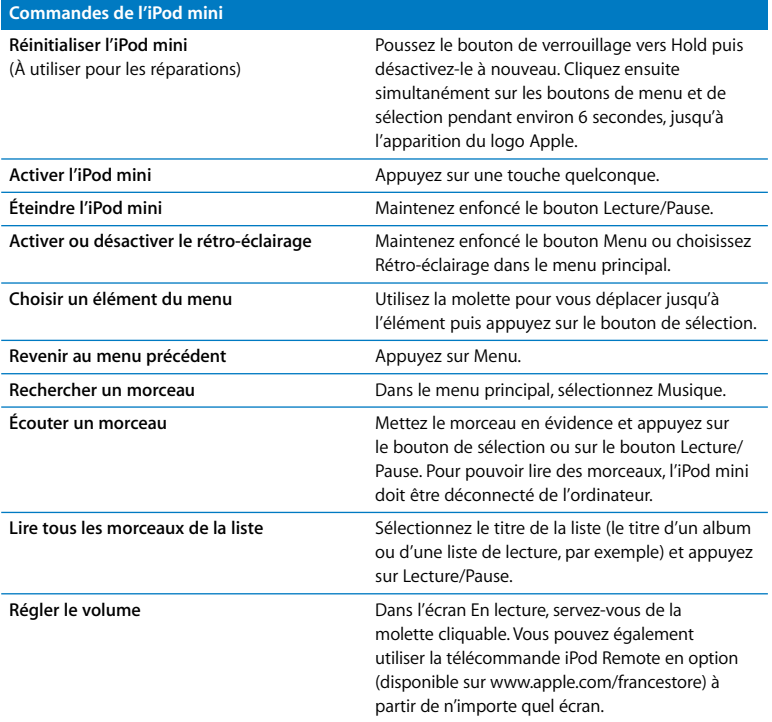

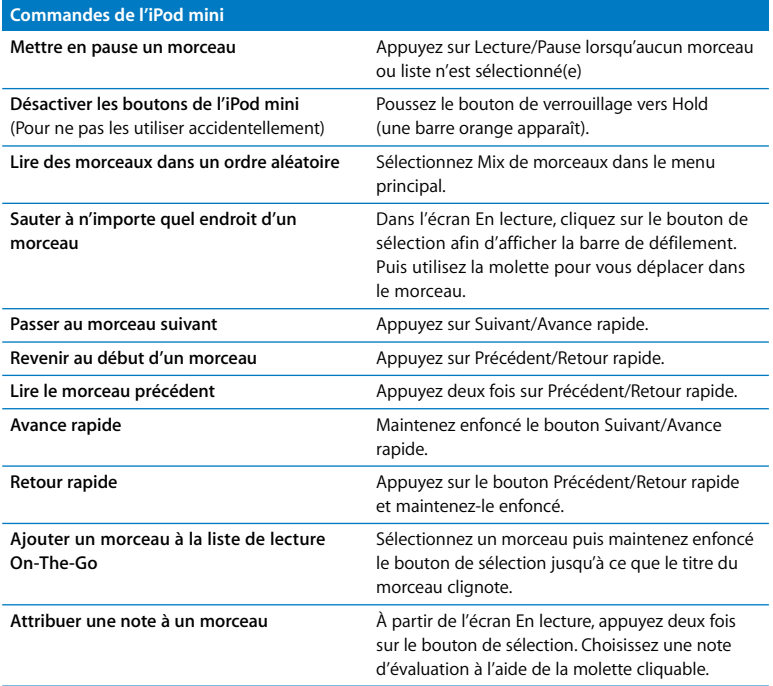

## **Désactivation des boutons de l'iPod mini à l'aide du bouton de verrouillage**

Si vous transportez l'iPod mini dans votre poche et que vous souhaitez éviter d'appuyer sur les boutons ou de l'allumer involontairement, vous pouvez désactiver les boutons.

**Placez le bouton de verrouillage sur Hold.** 

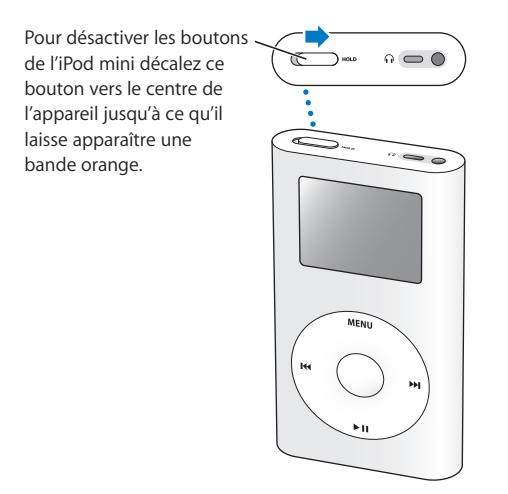

## **Création de listes de lecture sur l'iPod mini**

Vous pouvez régler l'iPod mini pour qu'il lise les morceaux que vous désirez dans l'ordre souhaité. Lorsque vous créez une liste de morceaux sur votre iPod mini, ils apparaissent dans une liste de lecture On-The-Go.

#### **Pour créer une liste de lecture On-The-Go :**

- **1** Sélectionnez un morceau puis maintenez enfoncé le bouton de sélection jusqu'à ce que le titre du morceau clignote.
- **2** Répétez l'étape 1 pour les autres morceaux que vous voulez ajouter.
- **3** Sélectionnez Musique > Listes de lecture > On-The-Go pour afficher votre liste de morceaux.

Vous pouvez également mettre en liste d'attente des listes entières de morceaux en même temps. Par exemple, pour mettre en liste d'attente un album, sélectionnez le titre de l'album et appuyez sur le bouton Sélection. Maintenez-le enfoncé jusqu'à ce que le titre de l'album clignote.

#### **Pour lire les morceaux d'une liste de lecture On-The-Go :**

m Sélectionnez Musique > Listes de lecture > On-The-Go et choisissez un morceau.

#### **Pour supprimer un morceau d'une liste de lecture On-The-Go :**

m Sélectionnez un morceau dans la liste de lecture et ne relâchez le bouton de sélection que lorsque le titre clignote.

#### **Pour effacer tout le contenu de la liste de lecture On-The-Go :**

m Sélectionnez Musique > Listes de lecture > On-The-Go > Effacer la liste de lecture.

#### **Pour enregistrer des listes de lecture On-The-Go sur votre iPod mini :**

m Sélectionnez Musique > Listes de lecture > On-The-Go > Enregistrer liste > Enregistrer liste. La première liste de lecture est enregistrée sous l'intitulé "Nouvelle liste 1" dans le menu Listes de lecture. La liste de lecture On-The-Go est effacée. Vous pouvez enregistrer autant de listes de lecture On-The-Go que vous le souhaitez.

#### **Pour transférer des listes de lecture instantanées (On-The-Go) vers votre ordinateur :**

m Si l'iPod mini est réglé pour le transfert automatique des morceaux (voir [la page 29\)](#page-28-0) et que vous créez une liste de lecture On-The-Go, cette dernière sera automatiquement transférée vers iTunes lorsque vous connecterez l'iPod mini. La nouvelle liste de lecture On-The-Go apparaîtra dans la liste des sources iTunes.

## <span id="page-18-0"></span>**Évaluation des morceaux**

Vous pouvez attribuer à un morceau une note d'évaluation (de 1 à 5 étoiles) pour indiquer à quel point il vous plaît. Vous pouvez créer automatiquement des listes de lecture dans iTunes selon ces évaluations (voir la section ["À propos des listes de lecture](#page-27-0)  [intelligentes" à la page 28\)](#page-27-0).

#### **Pour attribuer une note à un morceau :**

- **1** Lancez la lecture du morceau.
- **2** À partir de l'écran En lecture, appuyez deux fois sur le bouton de sélection.
- **3** Choisissez une note d'évaluation à l'aide de la molette cliquable.

# Connexion et déconnexion de l'iPod mini

Connectez l'iPod mini à votre ordinateur pour transférer et gérer de la musique, et la plupart du temps, pour recharger la batterie.

#### **Pour connecter l'iPod mini à votre ordinateur :**

- m Branchez le câble iPod Dock Connector vers USB 2.0 à un port USB 2.0 de forte alimentation à l'ordinateur, puis branchez l'autre extrémité à l'iPod mini.
- m Ou bien, si vous possédez un socle iPod mini (voir [la page 23\)](#page-22-0), connectez le câble à un port USB 2.0 de forte alimentation sur l'ordinateur et l'autre extrémité au socle. Placez ensuite l'iPod mini sur le socle.

*Remarque :* si votre ordinateur est doté d'un port FireWire 400 (IEEE 1394) au lieu d'un port USB 2.0 haute puissance, vous pouvez utiliser un câble iPod Dock Connector vers FireWire (disponible à la vente sur www.apple.com/francestore).

Par défaut, l'iPod mini importe automatiquement les morceaux quand vous le connectez à votre ordinateur. Vous pouvez déconnecter l'iPod mini une fois ce transfert automatique terminé.

Si vous connectez l'iPod mini sur un autre ordinateur alors qu'il est réglé pour transférer des morceaux automatiquement, iTunes affiche une invite avant de commencer tout transfert de musique.

## **Déconnexion de l'iPod mini**

Ne débranchez pas l'iPod mini pendant le transfert de musique. Pour savoir si vous pouvez débrancher l'iPod mini en toute sécurité, consultez l'écran.

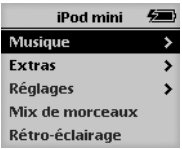

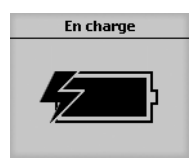

Si le menu principal ou une grande icône de batterie s'affiche, vous pouvez déconnecter l'iPod mini de l'ordinateur.

Ne nas déconnecter Si ce message s'affiche, vous devez d'abord éjecter l'iPod mini avant de le déconnecter de votre ordinateur.

iPod mini

Si vous réglez l'iPod mini pour transférer manuellement les morceaux (voir [la page 30\)](#page-29-0) ou pour l'utiliser en tant que disque dur (voir [la page 40\)](#page-39-0), vous devez éjecter l'iPod mini avant de le déconnecter.

#### **Pour éjecter l'iPod mini :**

m Sélectionnez l'iPod mini dans la liste Source iTunes et cliquez sur le bouton Éjecter.

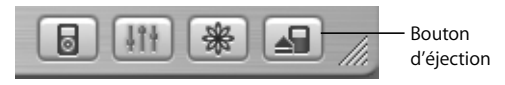

*Si vous utilisez un Mac,* vous pouvez également éjecter l'iPod mini en faisant glisser son icône sur le bureau jusque dans la Corbeille.

*Si vous utilisez un PC sous Windows,* vous pouvez éjecter l'iPod mini en cliquant sur l'icône "Supprimer le périphérique en toute sécurité" de la barre de système Windows en bas à droite de d'écran, puis en sélectionnant l'iPod mini.

#### **Pour déconnecter l'iPod mini :**

- Â *Si l'iPod mini est connecté à un câble pour iPod,* pressez les deux bords du connecteur Dock pour déconnecter le câble de l'iPod mini.
- Â *Si l'iPod mini se trouve dans le socle Dock,* il vous suffit de le retirer.

*Important :* ne déconnectez pas l'iPod mini si le message "Ne pas déconnecter" apparaît. Vous pourriez en effet endommager les fichiers de l'iPod mini. Si ce message apparaît, vous devez éjecter l'iPod mini avant de le déconnecter.

## <span id="page-22-0"></span>**Connexion de l'iPod mini à l'aide du socle Dock de l'iPod mini (disponible séparément)**

Le socle Dock de l'iPod mini permet de maintenir l'iPod mini en position verticale pendant la recharge ou le transfert de musique. Connectez le socle Dock à votre ordinateur à l'aide du câble iPod Dock Connector vers USB 2.0, puis placez l'iPod mini sur son socle.

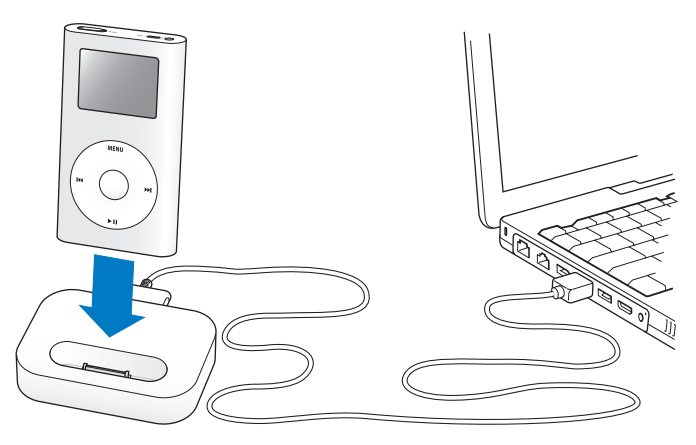

Le socle Dock de l'iPod mini permet d'écouter de la musique à partir de l'iPod mini sur des haut-parleurs amplifiés ou un système stéréo domestique. Pour cela, il vous faut un câble audio avec un mini-jack stéréo standard de 3,5 mm (de nombreux haut-parleurs externes sont livrés avec ce type de câble).

**Pour écouter de la musique à partir de l'iPod mini en utilisant le socle Dock :**

- **1** Placez l'iPod mini sur le socle.
- **2** Connectez les enceintes ou la chaîne stéréo au port de sortie du Dock à l'aide d'un câble audio doté d'un mini-jack stéréo de 3,5 mm.

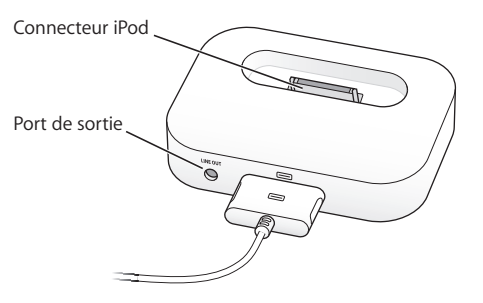

**3** Utilisez les commandes de l'iPod mini pour lire un morceau.

Quand le socle Dock est connecté à une source audio externe, utilisez les contrôles de volume de la source externe pour modifier le volume.

## Organisation et transfert de votre musique

Pour obtenir des instructions et commencer à lire de la musique avec l'iPod mini, consultez la section ["Quatre étapes pour écouter de la musique sur votre iPod mini"](#page-7-0)  [à la page 8](#page-7-0). Lisez ce qui suit pour en savoir plus sur l'organisation et le transfert de votre musique.

# **À propos d'iTunes**

L'application iTunes permet d'organiser de la musique sur votre ordinateur et de la transférer vers l'iPod mini. iTunes s'ouvre automatiquement dès que vous connectez l'iPod mini à votre ordinateur.

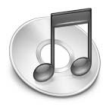

Voici quelques-unes des possibilités que vous offre iTunes :

- Acheter et télécharger des morceaux et des livres audio sur l'iTunes Music Store.
- Écouter des CD et de la musique numérique.
- Â Ajouter de la musique provenant de CD à votre bibliothèque musicale, afin de pouvoir écouter l'écouter sans devoir insérer le CD dans le lecteur de CD.
- Créer vos propres CD (si votre ordinateur est équipé d'un graveur de CD).
- Â Publier vos listes de lecture sur l'iTunes Music Store.
- Écouter des podcasts, des sortes de présentations radio téléchargeables sur Internet.
- Â Créer des listes de lecture dynamiques "Mix de soirée".
- Â Écouter la radio sur Internet.

Ce manuel explique comment transférer et gérer des morceaux sur l'iPod mini à l'aide d'iTunes. Pour plus d'informations sur l'utilisation des autres fonctionnalités d'iTunes, ouvrez iTunes et choisissez Aide > Aide iTunes et Music Store.

## **À propos de la boutique iTunes Music Store**

iTunes vous permet d'écouter des extraits, d'acheter et de télécharger vos morceaux favoris à partir de la boutique iTunes Music Store (uniquement disponible dans certains pays). Plus d'un million de morceaux y sont disponibles à la vente. Pour acheter des morceaux sur le Music Store, vous pouvez utiliser un compte Apple ou America Online (AOL, disponible dans certains pays uniquement).

#### **Pour parcourir et acheter les morceaux proposées :**

- **1** Ouvrez iTunes, puis cliquez sur Music Store dans la liste Source.
- **2** Cliquez sur le bouton Compte puis suivez les instructions à l'écran pour créer un compte ou saisir les informations de votre compte Apple ou AOL existant.

Vous pouvez télécharger de la musique sur un iPod mini uniquement à partir de cinq comptes Music Store différents.

Pour plus d'informations à propos de l'iTunes Music Store, ouvrez iTunes et choisissez Aide > Aide iTunes et Music Store.

## Formats de fichiers audio pris en charge par l'**iPod mini**

- AAC (M4A, M4B, M4P) (jusqu'à 320 Kb/s)
- Apple Lossless (un format de compression de haute qualité, disponible avec iTunes 4.5 ou ultérieur)
- MP3 (jusqu'à 320 Kb/s)
- MP3 Variable Bit Rate (VBR)
- WAV
- AA (texte lu audible.com, formats 2, 3 et 4)
- Â AIFF

Un morceau encodé au format Apple Lossless possède la même qualité qu'un CD tout en occupant deux fois moins d'espace qu'un morceau encodé au format AIFF ou WAV. Un même morceau encodé au format AAC ou MP3 utilise encore moins d'espace. Quand vous importez de la musique depuis un CD à l'aide d'iTunes, elle est convertie par défaut au format AAC.

Si vous utilisez un PC sous Windows, vous pouvez convertir des fichiers WMA non protégés au format AAC ou MP3. Cela peut s'avérer utile si vous possédez une bibliothèque de musique encodée au format WMA. Pour plus d'informations, ouvrez iTunes et choisissez Aide > Aide iTunes et Music Store.

L'iPod mini ne prend pas en charge les fichiers audio WMA, MPEG Layer 1 et MPEG Layer 2 ainsi que le format 1 d'audible.com.

## **À propos des listes de lecture**

iTunes permet d'organiser des morceaux en listes de lecture. Vous pouvez par exemple créer une liste de lecture qui accompagne votre séance de fitness ou toute autre activité spécifique.

Vous pouvez créer autant de listes de lecture que vous le désirez avec tous les morceaux de votre bibliothèque musicale. Le fait de placer un morceau dans une liste de lecture ne le supprime pas de la bibliothèque.

Lorsque vous connectez et mettez à jour l'iPod mini, les listes de lecture y sont transférées. Pour naviguer parmi les listes de lecture, sélectionnez Musique > Listes de lecture sur l'iPod mini.

## <span id="page-27-0"></span>**À propos des listes de lecture intelligentes**

iTunes permet de créer automatiquement des listes de lecture intelligentes personnalisées, à partir des morceaux stockés dans votre bibliothèque. Vous pouvez ainsi créer une liste de lecture intelligente qui ne reprend que certains styles de musique, les morceaux d'un artiste en particulier ou qui répondent à un critère particulier. Vous pourriez par exemple créer une liste de lecture dont la taille n'excède pas les 3 Giga-octets (Go) et qui ne reprendrait que les morceaux auxquels vous avez accordé une note de plus de 3 étoiles (voir la section ["Évaluation des morceaux" à la page 19\)](#page-18-0).

Après avoir créé une liste de lecture intelligente, tous les morceaux de l'iPod mini répondant aux critères de la liste intelligente seront automatiquement ajoutés à cette liste.

## **Création de listes de lecture sur votre ordinateur**

#### **Pour créer une liste de lecture :**

m Dans iTunes, cliquez sur le bouton plus Ajouter (+) et attribuez un nom à la liste de lecture, puis faites glisser les morceaux depuis la bibliothèque ou une autre liste de lecture vers la nouvelle liste de lecture.

#### **Pour créer une liste de lecture intelligente :**

m Dans iTunes, choisissez Fichier > Nouvelle liste de lecture intelligente, puis choisissez les critères de votre liste de lecture. Tous les morceaux de votre bibliothèque répondant aux critères choisis sont automatiquement ajoutés à la liste de lecture.

## <span id="page-28-0"></span>**Transfert automatique de morceaux et de listes de lecture vers l'iPod mini**

Par défaut, l'iPod mini se met automatiquement à jour quand vous le connectez à votre ordinateur. iTunes met à jour la bibliothèque musicale de l'iPod mini pour que les morceaux et les listes de lecture soient identiques dans la bibliothèque musicale de votre ordinateur, en transférant les nouveaux morceaux vers l'iPod mini et en supprimant de l'iPod mini les morceaux qui ne se trouvent pas dans votre bibliothèque.

Vous pouvez configurer l'iPod mini pour transférer uniquement certains morceaux vers votre bibliothèque iTunes. Cela s'avère utile si la quantité de musique stockée sur votre ordinateur est supérieure à la capacité maximale de l'iPod mini.

#### **Pour mettre à jour l'iPod mini en y ajoutant certains morceaux uniquement :**

- **1** Dans iTunes, cochez les cases correspondant aux morceaux que vous voulez transférer (par défaut, tous les morceaux sont cochés).
- **2** Sélectionnez l'iPod mini dans la liste Source iTunes et cliquez sur le bouton Options.

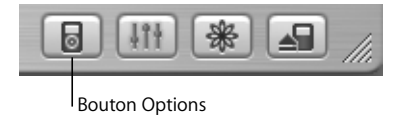

**3** Choisissez "Ne mettre à jour que les morceaux cochés".

## **Pour configurer l'iPod mini afin qu'il mette à jour uniquement les listes de lecture sélectionnées :**

- **1** Dans iTunes, sélectionnez l'iPod mini dans la liste Source et cliquez sur le bouton Options.
- **2** Choisissez "Mettre à jour automatiquement les listes de lecture cochées".

## <span id="page-29-0"></span>**Transfert manuel de morceaux et de listes de lecture vers l'iPod mini**

Vous pouvez configurer l'iPod mini de manière à pouvoir transférer des morceaux manuellement, pour ainsi transférer un par un des morceaux et des listes de lecture.

Lorsque l'iPod mini est configuré pour le transfert manuel de morceaux, iTunes ne le met pas automatiquement à jour une fois connecté à votre ordinateur.

#### **Pour régler l'iPod mini pour le transfert manuel de morceaux :**

**1** Dans iTunes, sélectionnez l'iPod mini dans la liste Source et cliquez sur le bouton Options.

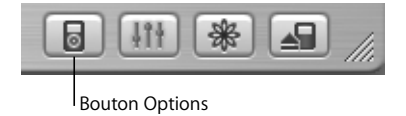

**2** Sélectionnez l'option "Organiser les morceaux et les listes de lecture manuellement".

**Pour transférer un morceau ou une liste de lecture manuellement vers l'iPod mini** :

m Dans iTunes, faites glisser un morceau ou une liste de lecture dans la liste Source de l'iPod mini.

## **Suppression manuelle de morceaux et de listes de lecture de l'iPod mini**

Si vous avez configuré l'iPod mini pour le transfert manuel de morceaux (voir ci-dessus), vous pouvez supprimer individuellement des morceaux et des listes de lecture depuis l'iPod mini. Les morceaux supprimés manuellement de l'iPod mini ne sont pas supprimés de la bibliothèque iTunes.

#### **Pour supprimer un morceau ou une liste de lecture depuis l'iPod mini** :

- **1** Choisissez iPod mini dans la liste Source d'iTunes.
- **2** Choisissez un morceau ou une liste de lecture et appuyez sur la touche Suppr du clavier.

Si vous supprimez une liste de lecture, les morceaux de la liste demeurent sur l'iPod mini.

## **Modification de listes de lecture sur l'iPod mini**

Si vous avez configuré l'iPod mini pour le transfert manuel de morceaux (voir ci-dessus), vous pouvez y créer de nouvelles listes de lecture et ajouter ou supprimer des morceaux à des listes de lecture déjà présentes sur l'iPod mini.

#### **Pour créer une nouvelle liste de lecture sur l'iPod mini :**

- **1** Sélectionnez iPod mini dans la liste Source d'iTunes puis cliquez sur le bouton Ajouter (+).
- **2** Faites glisser des morceaux vers la nouvelle liste de lecture.

#### **Pour modifier une liste de lecture sur l'iPod mini :**

m Faites glisser un morceau vers une liste de lecture de l'iPod mini afin de l'y ajouter. Choisissez un morceau dans une liste de lecture et appuyez sur la touche Suppr de votre clavier pour l'effacer.

# **Écoute de fichiers audio parlés**

Vous pouvez acheter et télécharger des livres audio de texte parlé sur l'iTunes Music Store (disponible uniquement dans certains pays) ou sur audible.com et les écouter sur votre iPod mini.

Vous pouvez utiliser iTunes pour transférer des livres audio vers votre iPod mini comme si vous transfériez des morceaux.

Si vous interrompez l'écoute d'un livre audio sur l'iPod mini, vous pourrez reprendre cette écoute à l'endroit où vous l'aviez interrompue.

Sauf si vous écoutez des morceaux à partir de listes de lecture, l'iPod mini ignore les livres audio lorsqu'il est en mode aléatoire.

## **Définition de la vitesse de lecture**

Vous pouvez lire des livres audio à des vitesses inférieures et supérieures à celle normale.

#### **Pour définir la vitesse de lecture d'un livre audio :**

m Choisissez Réglages > Livres audio et sélectionnez une vitesse.

Le choix d'une vitesse de lecture affecte uniquement les livres audio achetés sur l'iTunes Music Store ou audible.com.

## **Écoute de podcasts**

Grâce à iTunes 4.9, l'iPod mini prend en charge l'écoute de podcasts. Les podcasts sont des sortes de présentations radio téléchargeables sur Internet. Vous pouvez vous abonner à des podcasts, les télécharger via l'iTunes Music Store, les transférer vers votre iPod mini et les écouter à votre guise.

Les podcasts s'organisent par présentations, épisodes (inclus dans les présentations) et chapitres (inclus dans les épisodes). Si vous interrompez l'écoute d'un podcast sur l'iPod, vous pourrez reprendre cette écoute à l'endroit où vous l'aviez interrompue.

#### **Pour écouter un podcast :**

- **1** Sélectionnez Musique > Podcasts, puis sélectionnez une présentation.
- **2** Sélectionnez un épisode à écouter.

L'écran En lecture affiche la présentation, l'épisode, les informations sur la date mais aussi le temps écoulé et le temps restant. Appuyez sur le bouton de sélection pour obtenir plus d'informations sur le podcast.

Pour en savoir plus sur les podcasts, ouvrez iTunes et choisissez Aide > "Aide iTunes et Music Store" puis recherchez "podcasting" ou "podcast".

## **Mise à jour de podcasts**

Vous pouvez transférer des podcasts sur votre iPod mini ou bien configurer votre iPod mini de manière à ce qu'il transfère automatiquement tous les podcasts mis à jour ou sélectionnés.

#### **Pour mettre à jour les podcasts :**

- **1** Sélectionnez iPod mini dans la liste Source d'iTunes puis cliquez sur le bouton Options.
- **2** Cliquez sur Podcasts et sélectionnez l'une des options suivantes :

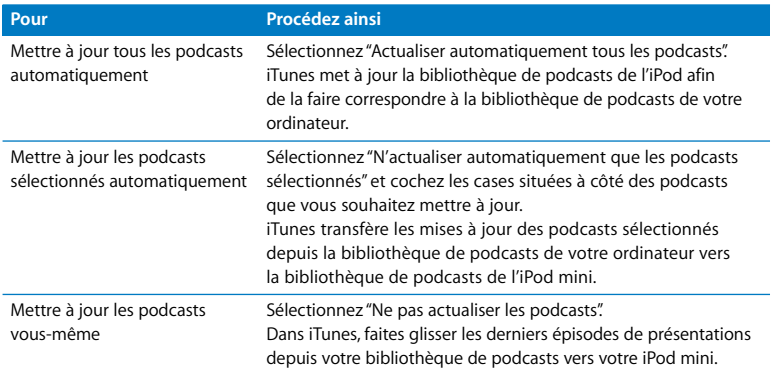

## **Affichage du nombre de morceaux disponibles sur l'iPod mini**

Pour savoir par exemple combien de morceaux sont stockés sur l'iPod mini ou quelle est la quantité d'espace disque disponible, choisissez Réglages > À propos de dans le menu principal de l'iPod mini.

# Modification des réglages de l'iPod mini

Vous pouvez modifier directement ces réglages sur l'iPod mini dans le menu Réglages.

## **Configuration de l'iPod mini pour la lecture de morceaux dans un ordre aléatoire**

Vous pouvez configurer l'iPod mini pour lire des morceaux ou des albums dans un ordre aléatoire.

#### **Pour mélanger des morceaux et commencer la lecture de tous vos morceaux :**

m Sélectionnez l'option Mix de morceaux dans le menu principal de l'iPod mini. L'iPod mini entamera la lecture aléatoire de morceaux à partir de toute votre bibliothèque musicale, en ignorant les livres audio et les podcasts.

#### **Pour configurer l'iPod mini de sorte qu'il mélange les morceaux ou les albums à chaque lecture d'un morceau :**

- **1** Sélection des réglages à partir du menu principal de l'iPod mini.
- **2** Choisissez Lecture aléatoire : Morceau ou Album.

Lorsque vous configurez l'iPod mini pour lire les morceaux dans un ordre aléatoire en sélectionnant Réglages > Aléatoire, il lira les morceaux de la liste (album ou liste de lecture, par exemple) de manière aléatoire à partir des morceaux en cours de lecture.

Lorsque vous configurez l'iPod mini de sorte qu'il lise des albums dans un ordre aléatoire, il lit tous les morceaux du premier album dans leur ordre d'apparition. Puis l'iPod mini choisit aléatoirement un autre album dans la liste et le lit également dans l'ordre.

## **Configuration de l'iPod mini pour la répétition de morceaux**

Vous pouvez configurer l'iPod mini de manière à ce qu'il répète un morceau indéfiniment ou qu'il répète une séquence de morceaux. L'iPod mini répète les morceaux inclus dans les listes des morceaux en cours de lecture.

#### **Pour régler la répétition de morceaux sur l'iPod mini :**

- m Sélectionnez Réglages dans le menu principal de l'iPod mini.
	- Â *Pour répéter tous les morceaux de la liste,* sélectionnez Tout répéter.
	- Â *Pour lire un morceau en boucle,* sélectionnez Répéter un morceau.

## **Choix du son de la molette cliquable**

Lorsque vous faites défiler les éléments du menu, vous entendez un son de clic sortir du haut-parleur interne de l'iPod mini qui signale que la molette cliquable fonctionne. Le son de cette molette peut à la place sortir des écouteurs ou être désactivé.

#### **Pour choisir le mode d'émission du son de la molette cliquable sur l'iPod mini :**

- m Sélectionnez Réglages dans le menu principal de l'iPod mini.
	- Â *Pour que le son de la molette cliquable sorte du casque d'écoute,* choisissez Casque d'écoute.
	- Â *Pour désactiver le son de la molette cliquable,* choisissez Désactivé.
	- Â *Pour que le son de la molette cliquable sorte du haut-parleur interne de l'iPod mini,*  choisissez Haut-parleur.
	- Â *Pour que le son de la molette cliquable sorte à la fois su haut-parleur interne de l'iPod mini et du casque d'écoute,* choisissez Les deux.

## **Réglage de morceaux pour qu'ils soient joués au même volume relatif**

iTunes peut régler automatiquement le volume des morceaux et le mettre au même niveau. Ainsi, le volume d'un morceau ne sera pas plus ou moins fort que celui d'un autre morceau. Vous pouvez configurer l'iPod mini de sorte qu'il utilise les réglages de volume d'iTunes.

### **Pour régler la lecture de tous les morceaux d'iTunes au même niveau relatif de volume :**

- **1** Dans iTunes, choisissez iTunes > Préférences si vous utilisez un Mac, ou choisissez Édition > Préférences si vous utilisez un PC sous Windows.
- **2** Cliquez sur Effets, puis sélectionnez Égaliseur de volume.

#### **Pour régler l'iPod mini de manière à ce qu'il utilise les réglages de volume d'iTunes :**

m Choisissez Réglages > Égaliseur de volume.

Si vous n'avez pas activé l'Égaliseur de volume dans iTunes, le configurer sur l'iPod mini n'a aucun effet.

## **Utilisation de l'égaliseur de l'iPod mini**

Vous pouvez utiliser les préréglages de l'égaliseur pour modifier le son de l' iPod mini et l'ajuster aux différents genres ou styles de musique. Par exemple, pour améliorer l'acoustique d'un morceau rock, réglez l'égaliseur sur Rock.

m Choisissez Réglages > ÉG et choisissez un préréglage d'égaliseur.

Si vous avez choisi un préréglage d'égaliseur pour un morceau dans iTunes et que l'égaliseur de l'iPod mini est désactivé, le morceau est lu selon le réglage d'iTunes. Voir l'Aide iTunes et Music Store pour en savoir plus.

## **Réglage de la minuterie du rétro-éclairage**

Vous pouvez régler le rétro-éclairage de sorte qu'il s'allume pendant un certain laps de temps quand vous appuyez sur un bouton ou que vous utilisez la molette cliquable.

m Choisissez Réglages > "Minuterie du rétro-éclairage" puis choisissez la durée de rétro-éclairage.

Même si vous ne réglez pas la minuterie du rétro-éclairage, vous pouvez allumer ce dernier à tout moment en appuyant sur le bouton Menu de l'iPod mini et en le maintenant enfoncé ou en choisissant Rétro-éclairage dans le menu principal. Après quelques secondes, le rétro-éclairage s'éteint.

## <span id="page-37-0"></span>**Ajout ou suppression d'éléments depuis le menu principal**

Vous pouvez ajouter des éléments fréquemment utilisés au menu principal de l'iPod mini. Par exemple, vous pouvez ajouter un élément de Morceaux au menu principal pour ne plus devoir sélectionner Musique avant de choisir Morceaux.

#### **Pour ajouter ou supprimer des éléments du menu principal :**

**• Choisissez Réglages > Menu Principal.** 

## **Réglage et affichage de la date et de l'heure Pour régler la date et l'heure :**

**• Choisissez Réglages > Date & Heure.** 

#### **Pour afficher la date et l'heure :**

m Choisissez Compléments > Horloge.

### **Pour configurer l'affichage de la date et de l'heure dans la barre de titre de l'iPod mini :**

■ Choisissez Réglages > Date & Heure.

Si vous réglez l'iPod mini afin que la date et l'heure soient affichées dans la barre de titre, vous pourrez lire l'heure depuis n'importe quel écran de menu de l'iPod mini.

## **Réglage de la langue**

L'iPod mini peut être configuré avec différentes langues.

m Choisissez Réglages > Langue et sélectionnez une langue.

# <span id="page-39-0"></span>Utilisation des fonctions supplémentaires de votre iPod mini **Utilisation de l'iPod mini en tant que disque dur externe**

Vous pouvez utiliser l'iPod mini en tant que disque dur pour stocker et transférer des fichiers de données.

#### **Pour utiliser l'iPod mini comme disque dur :**

**1** Dans iTunes, sélectionnez l'iPod mini dans la liste Source et cliquez sur le bouton Options.

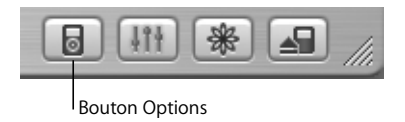

**2** Sélectionnez "Permettre l'utilisation du disque".

Lorsque vous utilisez l'iPod mini comme disque dur, une icône de disque iPod mini apparaît sur le bureau du Mac ou dans l'Explorateur Windows sur un PC, sous la première lettre d'unité qui y soit disponible.

*Remarque :* sélectionner "Gérer manuellement les morceaux et les listes de lecture" dans la fenêtre Options permet également d'utiliser l'iPod mini en tant que disque dur.

*Remarque :* vous devez utiliser iTunes pour transférer des fichiers musicaux vers l'iPod mini. Les morceaux transférés via iTunes n'apparaissent pas sur l'iPod mini dans le Finder Macintosh ou l'Explorateur Windows. De même, si vous copiez des fichiers de musique vers l'iPod mini dans le Finder Macintosh ou l'Explorateur Windows, vous ne pourrez pas les lire sur l'iPod mini.

## **Prévention de l'ouverture automatique d'iTunes**

Si vous utilisez l'iPod mini principalement comme disque dur, il est recommandé d'empêcher l'ouverture automatique d'iTunes à la connexion de l'iPod mini sur votre ordinateur.

## **Pour empêcher iTunes de s'ouvrir automatiquement quand vous connectez l'iPod mini à votre ordinateur :**

- **1** Dans la liste Source d'iTunes, choisissez iPod mini.
- **2** Cliquez sur le bouton Options et désélectionnez "Ouvrir iTunes à la connexion de l'iPod".

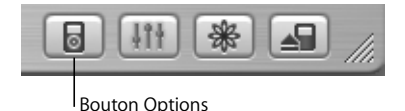

**Réglage de la minuterie de mise en**

Vous pouvez régler l'iPod mini pour qu'il s'éteigne automatiquement après un certain délai.

m Choisissez Compléments > Horloge > "Minuterie de mise en veille" et définissez ce délai.

Quand vous réglez la minuterie de mise en veille, une icône de réveil et le nombre de minutes avant la mise en veille de l'iPod mini s'affichent sur l'écran En lecture de l'iPod mini.

## **Réglage de l'alarme**

Vous pouvez utiliser l'iPod mini comme réveil.

#### **Pour régler une alarme :**

- **1** Choisissez Compléments > Horloge > Alarme.
- **2** Activez l'alarme.
- **3** Sélectionnez un son.

Si vous choisissez un bip, l'alarme sera diffusée à travers le haut-parleur interne. Si vous choisissez une liste de lecture, vous devrez connecter l'iPod mini à des haut-parleurs ou à des écouteurs pour pouvoir entendre l'alarme.

## **Importation d'adresses et de numéros de téléphone, d'événements du calendrier et de listes de tâches**

Votre iPod mini peut mémoriser des contacts, des événements de votre calendrier et des listes de tâches qui vous accompagneront partout. Si vous utilisez une version de Mac OS X antérieure à 10.4, vous devez utiliser un ordinateur Mac et iSync pour mettre à jour vos informations. La synchronisation d'informations avec iSync requiert iSync 1.1 ou ultérieur, et iCal 1.0.1 ou ultérieur.

## **Pour importer toutes les informations en utilisant un ordinateur Mac et iSync (sous Mac OS X 10.3.9 ou antérieur) :**

- **1** Connectez l'iPod mini à votre ordinateur.
- **2** Ouvrez iSync et choisissez Appareils > Ajouter un appareil. Cette opération n'est nécessaire que la première fois que vous utilisez iSync avec votre iPod mini.

**3** Choisissez iPod mini et cliquez sur Synchroniser.

iSync transfère des informations depuis iCal et le Carnet d'adresses Mac OS X vers votre iPod mini.

La prochaine fois que vous voudrez synchroniser l'iPod mini, il vous suffira d'ouvrir iSync et de cliquer sur Synchroniser. Vous pouvez également choisir de synchroniser automatiquement l'iPod mini à la connexion.

*Remarque :* iSync transfère les informations de votre ordinateur vers l'iPod mini. iSync ne vous permet pas de transférer des informations de votre iPod mini vers votre ordinateur.

Si vous utilisez Mac OS X 10.4 ou ultérieur, vous pouvez synchroniser les contacts de Carnet d'adresses et les informations du calendrier iCal avec iTunes.

**Pour importer un contact ou les informations du calendrier (en utilisant Mac OS X 10.4 ou ultérieur) :**

- **1** Connectez l'iPod à votre ordinateur.
- **2** Sélectionnez iPod dans la liste Source d'iTunes puis cliquez sur le bouton Options.

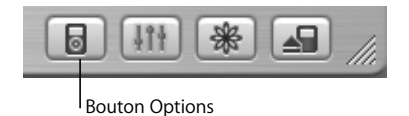

*Pour mettre à jour les contacts,* cliquez sur Contacts puis sur "Synchroniser les contacts de Carnet d'adresses" et sélectionnez une option.

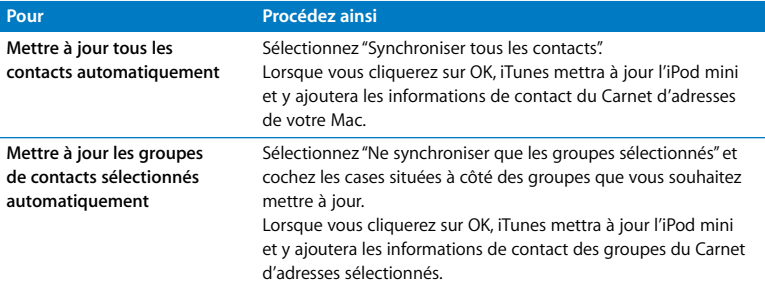

*Pour mettre à jour les calendriers,* cliquez sur Calendriers puis sur "Synchroniser les calendriers iCal" et sélectionnez une option :

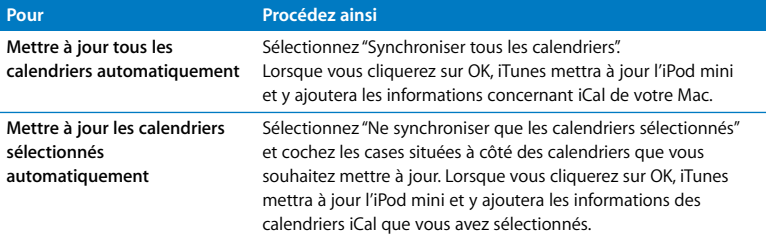

Si vous utilisez Windows ou que vous ne souhaitez pas importer les informations concernant les calendriers ou les contacts à l'aide d'iSync, vous pouvez les transférer manuellement vers l'iPod mini. L'iPod mini doit être utilisé en tant que disque dur (voir ["Utilisation de l'iPod mini en tant que disque dur externe" à la page 40](#page-39-0)).

#### **Pour importer des contacts manuellement :**

- **1** Connectez l'iPod mini et ouvrez votre application de courrier électronique ou de gestion de contacts. L'importation de contacts est notamment possible avec Palm Desktop, Microsoft Outlook, Microsoft Entourage et Eudora.
- **2** Faites glisser les contacts depuis le carnet d'adresses de l'application vers le dossier Contacts de l'iPod mini.

#### **Pour importer des rendez-vous et d'autres événements du calendrier manuellement :**

- **1** Exportez des événements de calendrier depuis n'importe quelle application utilisant le format standard iCalendar (extension de fichier .ics) ou le format vCal (extension de fichier .vcs).
- **2** Faites glisser les fichiers dans le dossier Calendriers de l'iPod mini.

*Remarque :* vous pouvez uniquement transférer des listes de tâches vers l'iPod mini avec iSync et iCal.

#### **Pour afficher les contacts sur l'iPod mini :**

**• Choisissez Compléments > Contacts.** 

#### **Pour afficher les événements du calendrier :**

**• Choisissez Compléments > Calendrier.** 

#### **Pour afficher les listes de tâches :**

■ Choisissez Compléments > Calendrier > Tâche.

## **Stockage et lecture de notes et autres informations**

Vous pouvez stocker et lire des mémos sur l'iPod mini. L'iPod mini doit être utilisé en tant que disque dur (voir [la page 40](#page-39-0)).

- **1** Enregistrez un document en tant que fichier texte (.txt) à l'aide de n'importe quel programme de traitement de texte.
- **2** Placez le fichier dans le dossier Notes de l'iPod mini.

#### **Pour afficher les notes :**

m Sélectionnez Extras > Notes.

### **Jeux**

L'iPod mini vous propose quelques jeux.

#### **Pour utiliser un jeu :**

m Sélectionnez Extras > Jeux et sélectionnez un jeu.

# <span id="page-45-0"></span>Recharge de la batterie de l'iPod mini

L'iPod mini possède une batterie interne inamovible. Si vous ne vous êtes pas servi de l'iPod mini depuis un certain temps, vous risquez de devoir recharger la batterie.

Il faut environ une heure pour recharger la batterie de l'iPod mini à 80 % et quatre heures pour la recharger complètement. Si vous rechargez la batterie de l'iPod mini tout en transférant des fichiers ou en écoutant de la musique, le processus risque d'être plus long.

Pour plus d'informations à propos du temps de recharge selon les conditions et les configurations, consultez le site Web www.apple.com/fr/support/ipod.

### **Il existe deux manières de recharger la batterie de l'iPod mini :**

- Connectez l'iPod mini à votre ordinateur.
- Utilisez l'adaptateur secteur USB facultatif de l'iPod.

#### **Pour recharger la batterie via votre ordinateur :**

m Connectez l'iPod mini à un port USB 2.0 à forte alimentation de votre ordinateur. Votre ordinateur doit être allumé et ne pas être en mode veille (certains modèles Macintosh permettent de recharger l'iPod mini même en mode veille).

Si l'icône de batterie du coin supérieur droit de l'écran iPod mini affiche un éclair, c'est que la batterie est en cours de recharge.

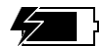

Si l'éclair n'est pas visible à l'écran, il se peut que l'iPod mini ne soit pas connecté à un port USB 2.0 de forte puissance. Essayez un autre port USB de votre ordinateur.

Si vous ne pouvez pas recharger la batterie à l'aide d'un port USB de votre ordinateur, vous pouvez le faire à l'aide de l'adaptateur secteur USB optionnel de l'iPod.

**Pour recharger la batterie à l'aide de l'adaptateur secteur USB optionnel de l'iPod :**

- **1** Branchez la fiche d'adaptateur CA sur l'adaptateur secteur (il se peut que l'assemblage soit déjà réalisé).
- **2** Connectez le câble iPod Dock Connector vers USB 2.0 à l'adaptateur secteur et branchez l'autre extrémité à l'iPod mini

**3** Connectez l'adaptateur secteur sur une prise de courant en état de fonctionnement.

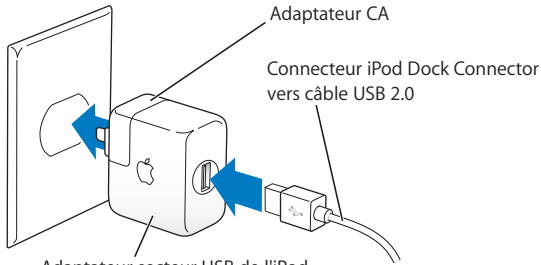

Adaptateur secteur USB de l'iPod

L'adaptateur secteur USB de l'iPod est disponible à la vente sur www.apple.com/francestore.

*Avertissement :* assurez-vous que l'adaptateur secteur est bien assemblé avant de le brancher dans la prise.

# **États de la batterie**

Lorsque l'iPod mini n'est pas connecté à une source d'alimentation, une icône de batterie, dans le coin supérieur droit de l'écran de l'iPod mini, indique le niveau de recharge de la batterie.

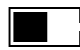

Batterie à moitié rechargée

Si l'iPod mini est connecté à une source d'alimentation, l'icône de la batterie s'anime pour montrer que la batterie est en cours de recharge.

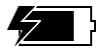

Batterie en cours de recharge

Si vous connectez l'iPod mini à une source d'alimentation et l'icône de la batterie reste immobile, cela signifie que la batterie est complètement rechargée.

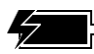

Batterie complètement rechargée (si l'icône est fixe)

Vous pouvez déconnecter et utiliser l'iPod mini avant qu'il ne soit complètement rechargé.

*Remarque : les batteries rechargeables ont un nombre de cycles de recharge limité et* il peut s'avérer nécessaire de les remplacer. La durée de vie de la batterie et le nombre de cycles de recharge varient en fonction de l'utilisation et des réglages de l'iPod. Pour plus d'informations, rendez-vous sur www.apple.com/fr/batteries.

# Accessoires de l'iPod mini

L'iPod mini est accompagné d'un certain nombre d'accessoires mais bien d'autres sont disponibles sur www.apple.com/francestore.

## **Clip de ceinture iPod mini**

Un clip de ceinture très pratique est fourni avec l'iPod mini. Pour l'utiliser, enclenchez l'iPod mini sur le support, puis attachez le clip à votre ceinture, sac à main, sac à dos ou à un cordon. N'attachez pas le clip directement à vos vêtements. Le clip de ceinture pourrait glisser.

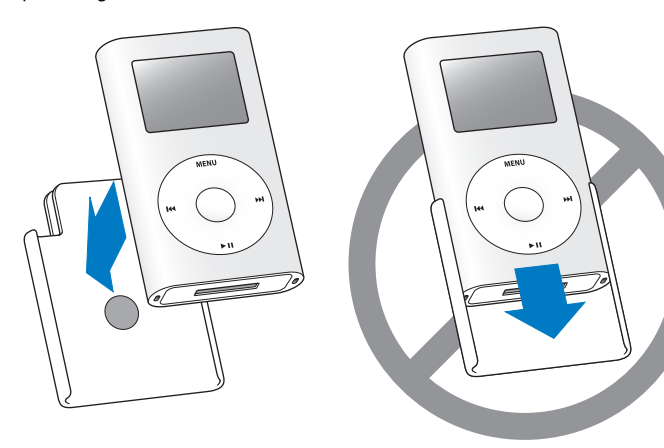

Fixez l'iPod mini dans le clip de ceinture.

Ne glissez pas l'iPod mini dans le clip de ceinture ; l'attache à pression en caoutchouc peut perdre de son efficacité avec le temps.

## **Télécommande iPod Remote (disponible séparément)**

Pour utiliser la télécommande iPod Remote, connectez-la au port prévu à cet effet, puis branchez les écouteurs Apple Earphones (ou autres) sur la télécommande. Utilisez les boutons de la télécommande comme vous utiliseriez les boutons de l'iPod mini.

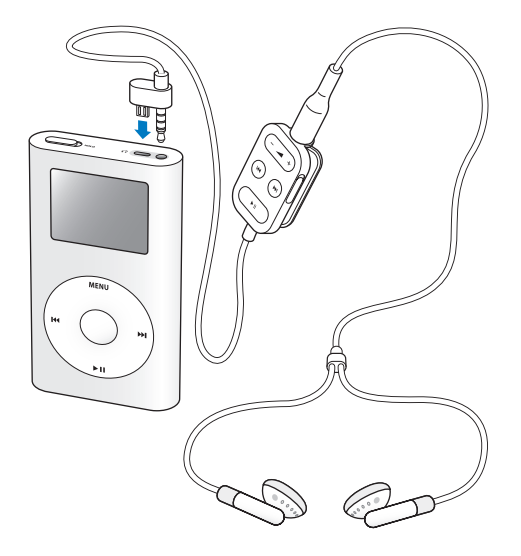

Utilisez le bouton de verrouillage pour désactiver les boutons de la télécommande. Si une barre orange apparaît, la télécommande est définie sur Hold. Le bouton de verrouillage de l'iPod mini et le bouton de verrouillage de la télécommande iPod Remote n'ont aucun effet l'un sur l'autre.

## **Écouteurs Apple Earphones**

L'iPod mini est livré avec une paire d'écouteurs de grande qualité.

#### **Pour utiliser ces écouteurs :**

m Branchez-les écouteurs sur le port de sortie casque, puis placez-les dans vos oreilles comme illustré.

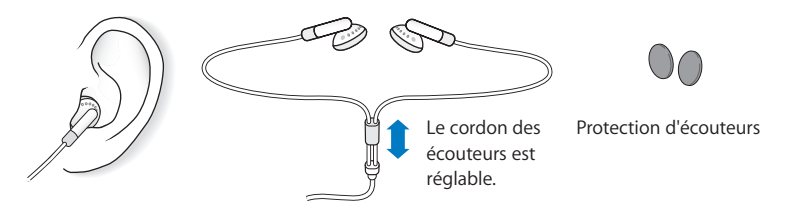

*Avertissement :* l'écoute prolongée de musique à un volume élevé peut endommager votre audition.

## **Accessoires disponibles**

Vous pouvez acheter des accessoires de l'iPod mini sur www.apple.com/francestore.

Parmi les accessoires disponibles, citons :

- Le socle Dock pour iPod mini.
- Â Le brassard de l'iPod mini.
- L'adaptateur secteur USB iPod Power Adapter.
- La télécommande iPod Remote et les écouteurs iPod Earphones.
- Les écouteurs ergonomiques iPod In-Ear Headphones.
- Le câble iPod Dock Connector vers FireWire.
- Â Le kit de connexion stéréo iPod Stereo Connection Kit.
- Le kit de voyage (adaptateurs pour tous les pays).
- Â Les accessoires de tierce partie tels que les haut-parleurs, les casques d'écoute, les adaptateurs pour autoradio stéréo, les adaptateurs secteur, et bien d'autres encore.

# **<sup>3</sup> Astuces et dépannage**

La plupart des problèmes de l'iPod mini peuvent être rapidement résolus en suivant les conseils de ce chapitre.

## <span id="page-53-1"></span>**Réinitialisation de l'iPod mini**

La plupart des problèmes que vous rencontrez en utilisant l'iPod mini peuvent être résolus en réinitialisant ce dernier.

#### <span id="page-53-0"></span>**Pour réinitialiser l'iPod mini :**

- **1** Basculez le bouton de verrouillage vers Hold puis réactivez l'iPod.
- **2** Cliquez sans relâcher pendant au moins 6 secondes sur les boutons de sélection et de menu, jusqu'à l'apparition du logo Apple.

Si l'iPod mini n'est pas chargé, vous pouvez le connecter à l'ordinateur, puis le réinitialiser.

## **Votre iPod mini ne s'allume pas ou ne répond plus**

- Â Vérifiez que le bouton de verrouillage est désactivé.
- Si vous utilisez la télécommande iPod, vérifiez que son bouton de verrouillage est désactivé.
- Â Si le problème persiste, démarrez votre ordinateur et connectez l'iPod mini. La batterie de votre iPod mini peut avoir besoin d'être rechargée.
- Â Si le problème persiste, il se peut que vous deviez réinitialiser l'iPod mini (voir ci-dessus).
- Â Si le problème persiste, il se peut que vous deviez restaurer le logiciel de l'iPod mini. Consultez ["Mise à jour et restauration du logiciel de l'iPod mini" à la page 60](#page-59-0).

## **Si vous voulez déconnecter l'iPod mini mais qu'un message à l'écran indique "Ne pas déconnecter"**

- Â Si l'iPod mini est en train de transférer de la musique, attendez la fin du transfert.
- Â Sélectionnez l'iPod mini dans la liste Source d'iTunes et cliquez sur le bouton Éjecter.
- Si l'iPod mini disparaît de la liste Source d'iTunes mais que le message "Ne pas déconnecter" est toujours affiché sur l'écran de l'iPod mini, déconnectez l'iPod mini.
- Â Si l'iPod mini ne disparaît pas de la liste Source d'iTunes, glissez l'icône de l'iPod mini du bureau vers la Corbeille (si vous utilisez un Mac) ou cliquez sur l'icône "Retirer le périphérique en toute sécurité" située dans zone de notification système en bas à droite de l'écran, puis sélecionnez votre iPod mini (si vous utilisez un PC sous Windows). Si le message "Ne pas déconnecter" reste affiché, redémarrez votre ordinateur et éjectez à nouveau l'iPod mini.

## **Votre iPod mini ne lit plus la musique**

- Â Vérifiez que le bouton de verrouillage est désactivé.
- Si vous utilisez la télécommande iPod, vérifiez que son bouton de verrouillage est désactivé.
- Assurez-vous que les écouteurs sont correctement connectés.
- Assurez-vous que le volume est correctement réglé.
- Â Si le problème persiste, appuyez sur le bouton Lecture/ Pause. Votre iPod mini est peut-être en mode pause.
- Â Si vous utilisez le socle iPod mini Dock, assurez-vous que l'iPod mini est correctement fixé sur le socle et que tous les câbles sont connectés de manière adéquate.
- Si vous utilisez le socle Dock, assurez-vous que vos haut-parleurs externes ou votre installation stéréo sont allumés et fonctionnent correctement.

## **Rien ne se produit si vous connectez l'iPod mini à votre ordinateur**

- Ouvrez iTunes manuellement. Vérifiez si l'iPod mini figure dans la liste Source d'iTunes.
- Â Assurez-vous que vous avez installé le logiciel situé sur le CD de l'iPod.
- Â Assurez-vous que vous disposez de l'ordinateur et du logiciel requis. Consultez ["Configuration requise" à la page 5](#page-4-0).
- Il se peut que votre iPod mini doive être réinitialisé (voir [la page 54\)](#page-53-0).
- Â Vérifiez la connexion des câbles. Débranchez le câble aux deux extrémités et assurezvous qu'aucune poussière ou autre ne se soit glissé dans les ports USB ou FireWire. Rebranchez alors le câble avec précaution. Utilisez uniquement les câble iPod d'Apple. Assurez-vous que les connecteurs des câbles sont correctement orientés. Ils ne peuvent être insérés que dans un sens.
- Â Si la batterie de l'iPod mini est particulièrement faible et que vous connectez l'appareil à un port USB 2.0, vous devrez peut-être recharger la batterie pendant 30 minutes avant de pouvoir utiliser l'iPod mini. Laissez l'iPod mini connecté jusqu'à ce que l'icône de la batterie s'anime.
- Â Si vous envisagez de connecter l'iPod mini à un portable à l'aide du câble iPod Dock Connector vers USB 2.0, branchez l'ordinateur à une source d'alimentation avant la connexion de l'iPod mini.
- Si le problème persiste, redémarrez votre ordinateur.
- Â Si le problème persiste, il se peut que vous deviez restaurer le logiciel de l'iPod mini. Consultez ["Mise à jour et restauration du logiciel de l'iPod mini" à la page 60](#page-59-0).

## **Un dossier affichant un point d'exclamation apparaît sur l'écran de l'iPod mini**

- Â Une réinitialisation de l'iPod mini peut être nécessaire (voir [la page 54](#page-53-0)).
- Si le problème persiste, vous devrez peut-être recharger la batterie. Mettez votre ordinateur en marche et connectez-y l'iPod mini. Si le dossier apparaît toujours, réinitialisez une nouvelle fois l'iPod mini.
- Si le problème persiste encore, une mise à jour ou une restauration de l'iPod mini au logiciel le plus récent est peut-être nécessaire. Assurez-vous d'avoir installé le logiciel inclus dans le CD de l'iPod ou bien visitez le site www.apple.com/fr/ipod pour obtenir le tout dernier logiciel. Suivez alors les instructions de [la page 61](#page-60-0) pour mettre à jour ou restaurer l'iPod mini.

## **L'iPod mini est connecté à un port USB mais ne fonctionne pas correctement**

- Vous devez utiliser un port USB 2.0 ou FireWire pour connecter l'iPod mini. La norme USB 1.1 n'est pas prise en charge et est considérablement moins rapide que les normes FireWire et USB 2.0. Si votre PC sous Windows n'est pas équipé d'un port FireWire ou USB 2.0, vous pouvez acheter une carte USB 2.0 certifiée Windows afin de l'installer sur votre ordinateur. Pour plus d'informations, rendez-vous sur www.apple.com/fr/ipod.
- Si vous utilisez un Mac ou un PC sous Windows qui est doté non pas d'un port USB 2.0 à forte alimentation mais d'un port FireWire à six broches, vous pouvez connecter l'iPod mini à un port FireWire à l'aide d'un câble optionnel iPod Dock Connector vers FireWire, disponible sur www.apple.com/francestore.
- Pour recharger la batterie, vous devez connecter l'iPod mini à un port USB 2.0 à forte alimentation sur votre ordinateur. Connecter l'iPod mini à un port USB de votre clavier ne permet pas de recharger la batterie.
- Â Si la batterie de l'iPod mini est particulièrement faible et que vous connectez l'appareil à un port USB 2.0, vous devrez peut-être recharger la batterie pendant 30 minutes avant de pouvoir utiliser l'iPod mini. Laissez l'iPod mini connecté jusqu'à ce que l'icône de la batterie s'anime.
- Â Si vous envisagez de connecter l'iPod mini à un portable à l'aide du câble iPod Dock Connector vers USB 2.0, branchez l'ordinateur à une source d'alimentation avant la connexion de l'iPod mini.

## **Si l'écran est trop clair ou trop sombre**

- **1** Choisissez Réglages > Contraste.
- **2** Servez-vous de la molette cliquable pour régler le contraste.

Si vous réglez accidentellement le contraste de l'écran sur des niveaux trop clairs ou trop foncés, vous pouvez rétablir les réglages par défaut en maintenant le bouton Menu enfoncé durant environ 4 secondes.

## **Si vous avez choisi par mégarde une langue qui vous est étrangère** Vous pouvez en choisir une autre.

- **1** Appuyez sur Menu plusieurs fois jusqu'à ce que le menu apparaisse.
- **2** Choisissez le troisième élément du menu (Réglages).
- **3** Choisissez le dernier élément du menu (Réinitialiser tous les réglages).
- **4** Choisissez le deuxième élément du menu (Réinitialiser) et choisissez une langue. D'autres réglages de l'iPod mini, tels que la lecture répétée, seront également réinitialisés.

*Remarque :* si vous avez ajouté ou supprimé des éléments du menu principal de l'iPod mini (voir [la page 38\)](#page-37-0), le menu Réglages peut se trouver à un autre endroit.

## **La télécommande iPod Remote (en option) ne fonctionne pas**

- Vérifiez que le bouton de verrouillage de la télécommande est désactivé.
- Assurez-vous que la télécommande est correctement connectée à l'iPod mini et que les écouteurs sont correctement connectés à la télécommande.

La télécommande iPod Remote peut être achetée séparément sur www.apple.com/francestore.

## **Pour utiliser votre iPod mini avec un Mac et un PC sous Windows**

Si vous utilisez votre iPod mini avec un Mac et souhaitez l'utiliser aussi avec un PC sous Windows (ou inversement), vous devez restaurer le logiciel de l'iPod mini à l'aide de l'application de mise à jour du logiciel de l'iPod mini (voir ["Mise à jour et restauration](#page-59-0)  [du logiciel de l'iPod mini"](#page-59-0) ci-après). La restauration du logiciel de l'iPod mini effacera toutes les données de l'iPod mini, y compris les morceaux de musique.

Il est impossible de passer d'un Mac à un PC sous Windows (ou inversement) sans perdre toutes les données sur l'iPod mini.

## <span id="page-59-0"></span>**Mise à jour et restauration du logiciel de l'iPod mini**

Apple met régulièrement à jour le logiciel de l'iPod mini pour améliorer ses performances ou lui ajouter des fonctionnalités. Il vous est recommandé de mettre à jour votre iPod mini pour utiliser le logiciel le plus récent.

Vous pouvez soit mettre à jour, soit restaurer le logiciel de l'iPod mini

- Â *Si vous choisissez de mettre à jour,* le logiciel sera mis à jour, mais vos réglages et morceaux seront conservés.
- Â *Si vous optez pour la restauration*, toutes les données seront effacées de votre iPod mini, y compris les morceaux, fichiers, contacts, informations d'agenda et toutes les autres données. Tous les réglages d'origine de l'iPod mini seront rétablis.

#### **Pour mettre à jour ou restaurer l'iPod mini avec le logiciel le plus récent :**

- **1** Rendez-vous sur www.apple.com/fr/support/ipod et téléchargez la dernière mise à jour de l'iPod mini.
- **2** Double-cliquez sur le fichier d'installation du logiciel et suivez les instructions à l'écran pour installer la mise à jour de l'iPod mini.
- **3** Connectez l'iPod mini à votre ordinateur et ouvrez iTunes. L'application de mise à jour de l'iPod mini s'ouvre.

Si vous utilisez un PC sous Windows et que l'application de mise à jour de l'iPod mini ne s'ouvre pas automatiquement, vous pouvez la lancer en sélectionnant Démarrer > Programmes > iPod mini.

**4** Suivez les instructions à l'écran pour mettre à jour ou restaurer le logiciel de l'iPod mini. Si vous utilisez l'application de mise à jour de l'iPod mini et qu'elle ne détecte pas que l'iPod mini est connecté à votre ordinateur, réinitialisez l'iPod mini (voir [la page 54\)](#page-53-1). Si vous souhaitez restaurer le logiciel de l'iPod mini et que vous ne disposez pas d'une connexion à Internet, vous pouvez utiliser l'application de mise à jour de l'iPod mini installée sur votre ordinateur en même temps que le logiciel à partir du CD de l'iPod.

## <span id="page-60-0"></span>**Pour restaurer le logiciel de l'iPod mini à l'aide du programme de mise à jour de l'iPod fourni sur le CD de l'iPod :**

- Â *Si vous possédez un Mac,* vous pouvez trouver le programme de mise à jour dans Applications/Utilitaires/Mise à jour du logiciel iPod.
- Â *Si vous disposez d'un PC sous Windows,* vous trouverez le programme de mise à jour dans Démarrer > Tous les programmes > iPod.

# <span id="page-61-0"></span>**<sup>4</sup> En savoir plus, service et assistance**

# Vous trouverez plus d'informations sur l'utilisation de l'iPod mini dans l'aide à l'écran et sur le Web.

## **Aide à l'écran pour les autres applications de l'iPod**

- Pour en savoir plus sur l'utilisation d'iTunes, ouvrez iTunes et choisissez Aide > Aide iTunes et Music Store.
- Pour en savoir plus sur l'utilisation d'iSync (sur Mac OS X), ouvrez iSync et choisissez Aide > Aide iSync.
- Pour en savoir plus sur l'utilisation d'iCal (sur Mac OS X), ouvrez iCal et choisissez Aide > Aide iCal.

### **Ressources en ligne**

Pour obtenir les toutes dernières informations sur l'iPod mini, consultez le site Web www.apple.com/fr/ipodmini.

Pour consulter l'initiation en ligne de l'iPod, des informations sur les services et l'assistance concernant l'iPod mini, ainsi que les téléchargements de logiciels Apple les plus récents, rendez-vous sur www.apple.com/fr/support/ipod.

Pour enregistrer l'iPod mini (si vous ne l'avez pas fait en installant le logiciel à partir du CD de l'iPod), rendez-vous sur www.apple.com/register.

Pour obtenir un guide d'initiation iTunes en ligne (disponible uniquement dans certains pays), rendez-vous sur www.apple.com/fr/support/itunes.

## **Obtention du service assuré par garantie**

Si le produit semble endommagé ou ne fonctionne pas correctement, veuillez suivre les conseils de ce manuel, de l'aide à l'écran et des ressources en ligne.

Si, malgré tout, le périphérique continue à ne pas fonctionner, rendez-vous sur www.apple.com/fr/support pour obtenir des instructions sur la méthode à suivre afin de bénéficier du service prévu par la garantie.

## **Emplacement du numéro de série de votre iPod mini**

Le numéro de série est imprimé au dos de votre iPod mini. Vous pouvez également le trouver dans Réglages > À propos.

# **<sup>5</sup> Sécurité et entretien**

# Lisez cette rubrique pour en savoir plus sur la sécurité et l'entretien de l'iPod mini.

## **Nettoyage**

Respectez les règles générales suivantes lorsque vous nettoyez l'extérieur de votre iPod mini et ses composants :

- Assurez-vous que votre iPod mini est débranché.
- Utilisez un chiffon doux, humide et non pelucheux. Évitez toute pénétration d'humidité dans les orifices de l'appareil.
- N'utilisez ni vaporisateur aérosol, ni dissolvant, ni alcool, ni abrasif.

## **À propos de la manipulation**

Une manipulation ou un rangement inappropriés peuvent endommager votre iPod mini. Veillez à ne pas faire tomber votre iPod mini lorsque vous l'utilisez ou le transportez.

## **Instructions de sécurité importantes**

Lorsque vous installez et utilisez votre iPod mini, ne perdez pas de vue les points suivants :

- Â Conservez ces instructions à portée de main pour que vous ou d'autres personnes puissiez vous y reporter.
- Â Respectez toutes les instructions et les avertissements concernant votre iPod mini.

*Avertissement :* les appareils électriques peuvent s'avérer dangereux s'ils ne sont pas utilisés correctement. L'utilisation de ce produit ou de produits analogues doit toujours être supervisée par un adulte. Ne laissez jamais les enfants accéder à la partie interne de tout produit électrique ni manipuler aucun câble.

## **Évitez d'endommager votre audition**

*Avertissement :* vous risquez une perte d'audition irréparable si vous écoutez de la musique à très haut volume avec un casque ou des écouteurs. Vous pouvez vous habituer petit à petit à un volume de son plus élevé qui peut vous paraître normal mais entraîner une détérioration de votre audition. Pour vous éviter ce risque, réglez le volume de votre iPod mini à un niveau raisonnable. Si vous entendez un sifflement, diminuez le volume ou pensez à interrompre régulièrement l'utilisation de votre iPod mini.

## **N'utilisez jamais l'iPod au volant**

*Important :* l'utilisation d'écouteurs n'est pas recommandée lorsque vous conduisez et constitue d'ailleurs une infraction au code de la route dans certains endroits. Soyez prudent et attentif au volant. Cessez d'utiliser votre iPod mini si vous vous rendez compte que cela vous distrait ou vous dérange lorsque vous conduisez un véhicule ou lorsque vous réalisez quelque autre activité nécessitant toute votre attention.

### **Connecteurs et Ports**

N'essayez jamais de brancher un connecteur dans un port. Si le connecteur et le port ne s'assemblent pas avec une relative facilité, c'est probablement parce qu'ils ne sont pas compatibles. Assurez-vous que le connecteur est compatible avec le port et que vous l'avez positionné correctement par rapport à ce dernier.

## **À propos des températures d'utilisation et de stockage**

- Utilisez votre iPod mini dans un endroit où la température est toujours comprise  $P$ entre  $0$  et 35 °C.
- Rangez votre iPod mini dans un endroit où la température est toujours comprise entre -20º et 45 ºC. Ne laissez pas l'iPod mini dans votre voiture car la température dans les voitures en stationnement peut dépasser cette fourchette.
- L'autonomie de l'iPod mini peut diminuer temporairement dans des conditions de basses températures.
- Lorsque vous utilisez l'iPod mini ou rechargez la batterie, il est normal que la partir inférieure de son boîtier chauffe. Celui-ci sert en effet de surface de refroidissement et transfère la chaleur de l'intérieur de l'appareil vers l'extérieur, où l'air est moins chaud.

## **Évitez les endroits humides**

*Avertissement :* pour réduire les risques d'électrocution ou d'accident, n'utilisez pas votre iPod mini dans l'eau, près de l'eau ou dans des endroits humides.

- Â Gardez votre iPod mini à l'écart de toute source de liquide telle que boissons, lavabos, baignoires, cabines de douche, pluie, etc.
- Protégez l'iPod mini des rayons du soleil, de la pluie et de l'humidité.
- Â Veillez à ne pas renverser d'aliments ou de liquides sur l'iPod mini ou sur son adaptateur secteur. Si cela se produit, débranchez l'iPod mini avant de le nettoyer.

S'il vous arrive de renverser un liquide sur votre iPod, il se peut que vous deviez le renvoyer à Apple pour une réparation. Reportez-vous à [la section "En savoir plus,](#page-61-0)  [service et assistance" à la page 62.](#page-61-0)

## **N'effectuez aucune réparation vous-même**

*Avertissement :* n'essayez pas d'ouvrir votre iPod mini, de le démonter ou de retirer la batterie. Vous courez le risque de recevoir une décharge électrique et d'annuler la garantie limitée. L'appareil ne contient pas de pièces qui puissent être réparées par l'utilisateur.

Pour toute réparation, reportez-vous à la section ["En savoir plus, service et assistance"](#page-61-0)  [à la page 62.](#page-61-0)

### **Communications Regulation Information**

#### **FCC Compliance Statement**

This device complies with part 15 of the FCC rules. Operation is subject to the following two conditions: (1) This device may not cause harmful interference, and (2) this device must accept any interference received, including interference that may cause undesired operation. See instructions if interference to radio or television reception is suspected.

#### **Radio and Television Interference**

This computer equipment generates, uses, and can radiate radio-frequency energy. If it is not installed and used properly—that is, in strict accordance with Apple's instructions—it may cause interference with radio and television reception.

This equipment has been tested and found to comply with the limits for a Class B digital device in accordance with the specifications in Part 15 of FCC rules. These specifications are designed to provide reasonable protection against such interference in a residential installation. However, there is no guarantee that interference will not occur in a particular installation.

You can determine whether your computer system is causing interference by turning it off. If the interference stops, it was probably caused by the computer or one of the peripheral devices.

If your computer system does cause interference to radio or television reception, try to correct the interference by using one or more of the following measures:

- Turn the television or radio antenna until the interference stops.
- Move the computer to one side or the other of the television or radio.
- Move the computer farther away from the television or radio.
- Plug the computer in to an outlet that is on a different circuit from the television or radio. (That is, make certain the computer and the television or radio are on circuits controlled by different circuit breakers or fuses.)

If necessary, consult an Apple-authorized service provider or Apple. See the service and support information that came with your Apple product. Or, consult an experienced radio/television technician for additional suggestions.

*Important:* Changes or modifications to this product not authorized by Apple Computer, Inc. could void the EMC compliance and negate your authority to operate the product.

This product was tested for EMC compliance under conditions that included the use of Apple peripheral devices and Apple shielded cables and connectors between system components. It is important that you use Apple peripheral devices and shielded cables and connectors between system components to reduce the possibility of causing interference to radios, television sets, and other electronic devices. You can obtain Apple peripheral devices and the proper shielded cables and connectors through an Apple Authorized Reseller. For non-Apple peripheral devices, contact the manufacturer or dealer for assistance. Responsible party (contact for FCC matters only): Apple Computer, Inc. Product Compliance, 1 Infinite Loop M/S 26-A, Cupertino, CA 95014-2084, 408-974-2000.

#### **Industry Canada Statement**

This Class B device meets all requirements of the Canadian interference-causing equipment regulations.

Cet appareil numérique de classe B respecte toutes les exigences du Règlement sur le matériel brouilleur du Canada.

#### **VCCI Class B Statement**

#### **Communauté Européenne**

Conforme aux directives européennes 72/23/ EEC et 89/336/EEC.

情報処理装置等雷波障害自主規制について

この装置は、情報処理装置等電波障害自主規制協議 会 (VCCI) の基準に基づくクラス B 情報技術装置で す。この装置は家庭環境で使用されることを目的と していますが、この装置がラジオやテレビジョン受 信機に近接して使用されると、受信障害を引き起こ すことがあります。

取扱説明書に従って正しい取扱をしてください。

# $\epsilon$

#### **Apple et l'environnement**

Chez Apple, nous sommes conscients de la responsabilité qui nous incombe de réduire les impacts écologiques de nos activités et de nos produits. Pour plus d'informations, rendez-vous sur www.apple.com/environment/summary.html.

#### **Batterie**

Votre iPod mini renferme une batterie. Si vous rencontrez des problèmes avec celle-ci, assurez-vous d'actualiser l'iPod mini avec le logiciel le plus récent. Si les problèmes persistent, vous trouverez plus d'informations sur www.apple.com/fr/support. Débarrassezvous de l'iPod mini en respectant les lois et les directives environnementales locales.

*Taïwan :*

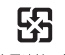

商電油請回收

*Deutschland:* Dieses Gerät enthält Batterien. Bitte nicht in den Hausmüll werfen. Entsorgen Sie dieses Gerätes am Ende seines Lebenszyklus entsprechend der maßgeblichen gesetzlichen Regelungen.

*Nederlands***: Gebruikte batterijen kunnen worden ingeleverd bij de chemokar of in een speciale batterijcontainer voor klein chemisch afval (kca) worden gedeponeerd.**

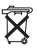

© 2005 Apple Computer, Inc. Tous droits réservés. Apple, le logo Apple, FireWire, iCal, iPod, iTunes, Mac, Macintosh et Mac OS sont des marques d'Apple Computer, Inc. déposées aux États-Unis et dans d'autres pays. Finder et le logo FireWire sont des marques d'Apple Computer, Inc. iTunes Music Store est une marque de service d'Apple Computer, Inc. déposées aux États-Unis et dans d'autres pays.

**www.apple.com/fr/ipod www.apple.com/fr/support/ipod**

F019-0497